## **[Jak wprowadzić dokument SAD](https://pomoc.comarch.pl/optima/pl/2023_5/index.php/dokumentacja/jak-wprowadzic-dokument-sad-zwiazany-z-zakupem-towarow-od-kontrahentow-pozaunijnych/) [związany z zakupem towarów od](https://pomoc.comarch.pl/optima/pl/2023_5/index.php/dokumentacja/jak-wprowadzic-dokument-sad-zwiazany-z-zakupem-towarow-od-kontrahentow-pozaunijnych/) [kontrahentów pozaunijnych?](https://pomoc.comarch.pl/optima/pl/2023_5/index.php/dokumentacja/jak-wprowadzic-dokument-sad-zwiazany-z-zakupem-towarow-od-kontrahentow-pozaunijnych/)**

Fakt otrzymania dokumentu SAD powinien pozwolić użytkownikowi na:

- 1. Zmianę ceny zakupu towarów (wartości na magazynie) w zależności od sposobu rozliczania magazynu, zmiana może dotyczyć zmiany kursu waluty, doliczenia cła, doliczenia transportu itp.
- 2. Zarejestrowanie powstania zobowiązania wobec urzędu na kwoty wynikające z cła, VAT-u, opłaty manipulacyjnej, transportu.
- 3. Zarejestrowanie dokumentu do potrzeb rozliczenia VAT.

W systemie jest to realizowane poprzez wprowadzenie specjalnego dokumentu korekty (FZKG). Funkcja ta pozwoli Użytkownikowi na poprawne zarejestrowanie na tym dokumencie odpowiednio:

- 1. Na pozycjach faktury faktu zmiany wartości towaru
- 2. W Preliminarzu Płatności faktu powstania zobowiązania wobec urzędu
- 3. Na edytowalnej tabeli VAT przyjęcie dokumentu podlegającego rozliczeniu na deklaracji VAT-7

#### Przykład

#### **Wprowadzenia faktury od dostawcy zagranicznego:**

1. Otrzymujemy fakturę od dostawcy z zagranicy na zakup 10 szt. towaru w cenie 100 EURO.

- kurs na dany dzień wynosi 1 EURO = 4,00 PLN.
- stawka VAT obowiązująca na fakturze zakupu to 0%
- forma płatności to przelew
- 2. Po zatwierdzeniu faktury (z dokumentem PZ):
	- na magazyn zostaje wprowadzone 10 szt. towaru o wartości 4000 PLN
	- w Preliminarzu Płatności powstaje płatność dla dostawcy na kwotę 1000 EURO

3. Wprowadzamy fakturę od spedytora za transport na 500 PLN (VAT 0%).

4. Po pewnym czasie otrzymujemy dokument SAD: kurs na dokumencie SAD wynosi 4,00 PLN, wartość cła to 5% wartości towaru oraz wartości transportu.

tworzymy dokument Korekty Granicznej do Faktury Zakupu

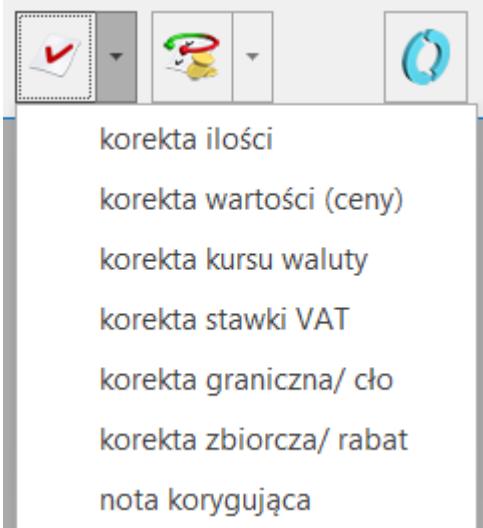

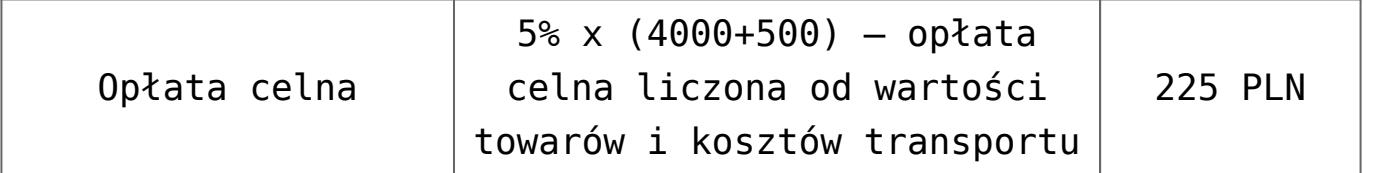

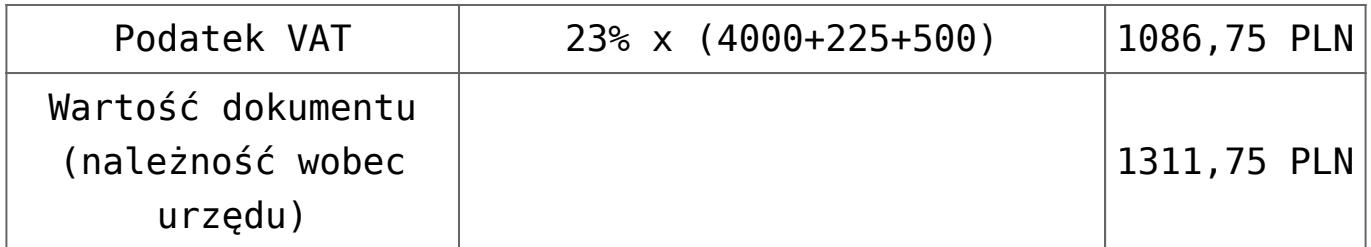

5. Na dokumencie korekty granicznej wprowadzamy dwie kwoty:

transport

w oknie *Kwoty dodatkowe* dla pozycji *Koszt transportu* uzupełniamy wartość 500 PLN, parametr **Naliczaj VAT i Wpływ na płatność** są ustawione na **Tak**, natomiast **Wpływ na płatność** ustawiony na **Nie.**

cło

w oknie *Kwoty dodatkowe* dla pozycji *Wartość Cła* uzupełniamy wartość 225 PLN, parametr **Naliczaj VAT** jest ustawiony na **Tak**

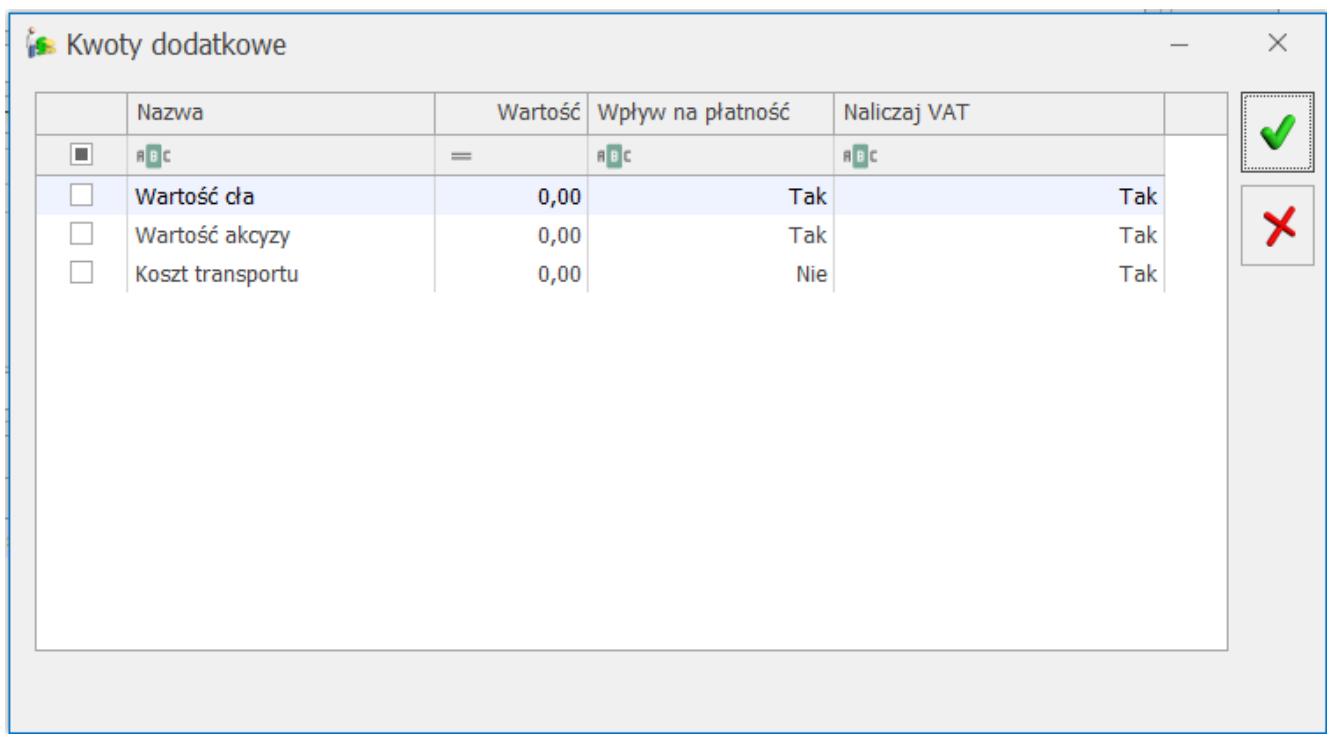

6. Na zakładce *Płatności* zaznaczamy **Naliczaj VAT od towarów,**

wyliczona przez program kwota VAT wynosi: 0,23 X (4000 + 225 + 500) = 1086,75 PLN

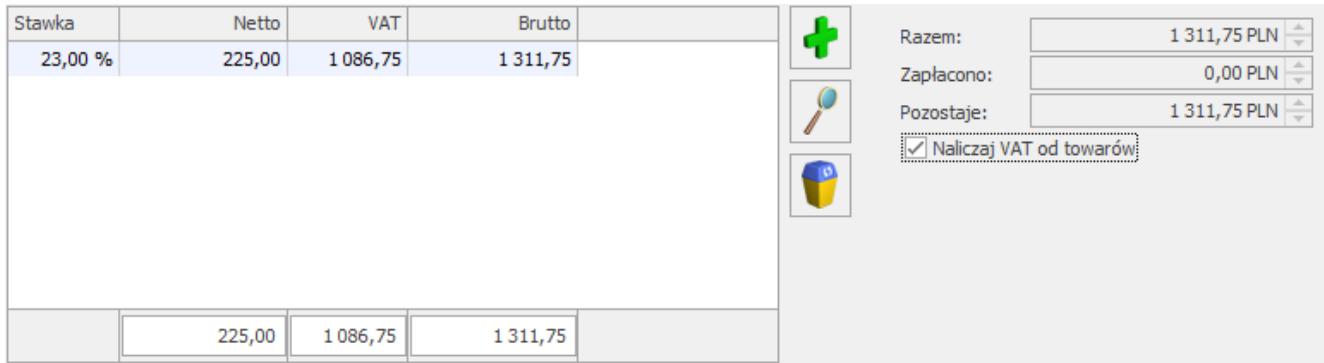

- 7. Po zatwierdzeniu korekty granicznej:
	- wartość zasobu zwiększana jest o wartość cła i transportu i wynosi teraz 4000+225+500 = 4725 PLN
	- w *Preliminarzu płatności* powstaje zdarzenie planujące zapłatę do urzędu na kwotę 1311,75 PLN

Polecamy obejrzenie filmu instruktażowego, pokazującego jak zaewidencjonować koszty dodatkowe przy zakupie towaru, w tym SAD. Film znajduje się [tutaj](https://pomoc.comarch.pl/optima/pl/2023_5/.index.php/dokumentacja/handel/) oraz bezpośrednio w programie Comarch ERP Optima (*Pomoc/ Filmy instruktażowe* w sekcji *Handel*)

# **[Jak wystawić dokument w](https://pomoc.comarch.pl/optima/pl/2023_5/index.php/dokumentacja/jak-wystawic-dokument-w-walucie-obcej-np-euro-ze-stawka-podatku-vat-inna-niz-0-i-np-np-ze-stawka-23/) [walucie obcej np. EURO ze](https://pomoc.comarch.pl/optima/pl/2023_5/index.php/dokumentacja/jak-wystawic-dokument-w-walucie-obcej-np-euro-ze-stawka-podatku-vat-inna-niz-0-i-np-np-ze-stawka-23/)**

### **[stawką podatku VAT \(inną niż](https://pomoc.comarch.pl/optima/pl/2023_5/index.php/dokumentacja/jak-wystawic-dokument-w-walucie-obcej-np-euro-ze-stawka-podatku-vat-inna-niz-0-i-np-np-ze-stawka-23/) [0% i NP\) np. ze stawką 23%?](https://pomoc.comarch.pl/optima/pl/2023_5/index.php/dokumentacja/jak-wystawic-dokument-w-walucie-obcej-np-euro-ze-stawka-podatku-vat-inna-niz-0-i-np-np-ze-stawka-23/)**

Aby możliwe było wystawienie dokumentu w walucie obcej np. w Euro, na którym ma również naliczać się podatek VAT z konkretną stawką, należy upewnić się, że w menu *System/ Konfiguracja/ Firma/ Handel/ Parametry* zaznaczone są odpowiednio parametry:

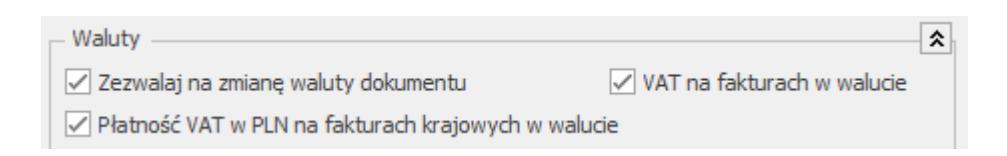

Takie ustawienia umożliwiają oprócz zmiany waluty dokumentu, również naliczenie podatku VAT. Na dokumentach walutowych domyślnie proponowana jest stawka VAT 0% lub NP. Po zaznaczeniu parametru **VAT na fakturach w walucie**, dla kontrahentów o statusie *krajowy* proponowana będzie stawka VAT z kartotek towarowych. Dodatkowo Użytkownik będzie miał możliwość jej zmiany na inną albo na poszczególnych towarach, albo globalnie na wszystkich pozycjach dokumentu (poprzez parametr **Naliczaj VAT** na zakładce **[Płatności]**). Dodatkowo parametr **Płatność VAT w PLN na fakturach krajowych w walucie** powoduje, że dla kontrahentów o statusie *krajowy*, płatność dokumentu dzielona jest na dwie części – kwotę netto w walucie i kwotę VAT w PLN liczoną po kursie z dokumentu. Obie płatności wynikające z dokumentu przenoszone są do Preliminarza płatności i oddzielnie rozliczane.

# **[Jak zarejestrować koszty](https://pomoc.comarch.pl/optima/pl/2023_5/index.php/dokumentacja/jak-zarejestrowac-koszty-dodatkowe-np-zwiazane-z-transportem-tak-aby-zwiekszyly-wartosc-towarow-wprowadzonych-na-fakture-zakupu/) [dodatkowe np. związane z](https://pomoc.comarch.pl/optima/pl/2023_5/index.php/dokumentacja/jak-zarejestrowac-koszty-dodatkowe-np-zwiazane-z-transportem-tak-aby-zwiekszyly-wartosc-towarow-wprowadzonych-na-fakture-zakupu/) [transportem tak, aby](https://pomoc.comarch.pl/optima/pl/2023_5/index.php/dokumentacja/jak-zarejestrowac-koszty-dodatkowe-np-zwiazane-z-transportem-tak-aby-zwiekszyly-wartosc-towarow-wprowadzonych-na-fakture-zakupu/) [zwiększyły wartość towarów](https://pomoc.comarch.pl/optima/pl/2023_5/index.php/dokumentacja/jak-zarejestrowac-koszty-dodatkowe-np-zwiazane-z-transportem-tak-aby-zwiekszyly-wartosc-towarow-wprowadzonych-na-fakture-zakupu/) [wprowadzonych na fakturę](https://pomoc.comarch.pl/optima/pl/2023_5/index.php/dokumentacja/jak-zarejestrowac-koszty-dodatkowe-np-zwiazane-z-transportem-tak-aby-zwiekszyly-wartosc-towarow-wprowadzonych-na-fakture-zakupu/) [zakupu?](https://pomoc.comarch.pl/optima/pl/2023_5/index.php/dokumentacja/jak-zarejestrowac-koszty-dodatkowe-np-zwiazane-z-transportem-tak-aby-zwiekszyly-wartosc-towarow-wprowadzonych-na-fakture-zakupu/)**

Aby zewidencjonować dodatkowe kwoty związane z zakupem towaru, takie jak: cło, podatek akcyzowy, podatek VAT czy koszt transportu, do Faktury Zakupu należy wystawić Korektę Graniczną (opcja jest dostępna na liście Faktur Zakupu w menu rozwijanym ikony korekty oraz pod prawym przyciskiem myszy – **korekta graniczna/cło**).

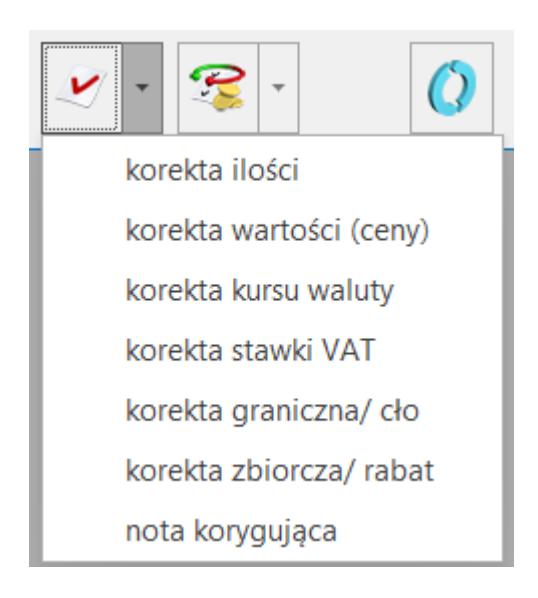

Na podniesionym formularzu korekty pojawią się wszystkie towary z dokumentu FZ, z możliwością wpisania wartości kosztów

的

dodatkowych. Po rozwinięciu listy przy przycisku dostępne są 2 opcje:

**1) Kwota korekty**

Jeśli wartość korekty wyliczana jest proporcjonalnie dla wszystkich pozycji jedną kwotą tzn. rozdzielenie podanej kwoty proporcjonalnie (w stosunku do wartości pozycji) na wszystkie pozycje z dokumentu. Jeśli chcemy naliczyć kwoty dodatkowe dla wybranych pozycji, należy je uprzednio zaznaczyć na liście. Należy pamiętać, że wartość korekty dotyczy całej pozycji, a nie pojedynczej jednostki towaru.

#### **2) Kwoty celne**

Jeśli zachodzi potrzeba wprowadzenia dodatkowych kosztów związanych z zakupem towaru w sposób bardziej szczegółowy – w rozbiciu na rodzaj kosztów, gdzie dla wszystkich pozycji FZKG, bądź pozycji zaznaczonych, można oddzielnie wprowadzić koszt transportu, kwotę cła czy podatku akcyzowego.

Rodzaje kosztów zostały określone w Konfiguracji: *Firma/ Handel/ Kwoty dodatkowe/ celne.*

Lista domyślnie zawiera trzy pozycje: *Wartość cła, Wartość akcyzy, Koszt transportu.* Użytkownik może dodawać nowe pozycje w zależności od potrzeb i specyfiki pracy oraz usuwać/zmieniać domyślne pozycje.

Dla poszczególnych pozycji listy określamy:

- czy dotyczy zakupu wewnątrzunijnego/krajowego (kolumna UE/ kraj), pozaunijnego (kolumna Pozaunijny)
- czy od wartości tej pozycji ma być naliczony podatek VAT
- oraz czy ma wpływać na płatność dokumentu

Zgodnie z ustawieniem pozycje listy są przenoszone na dokument Korekty Granicznej, gdzie Użytkownik podaje ich kwotową wartość.

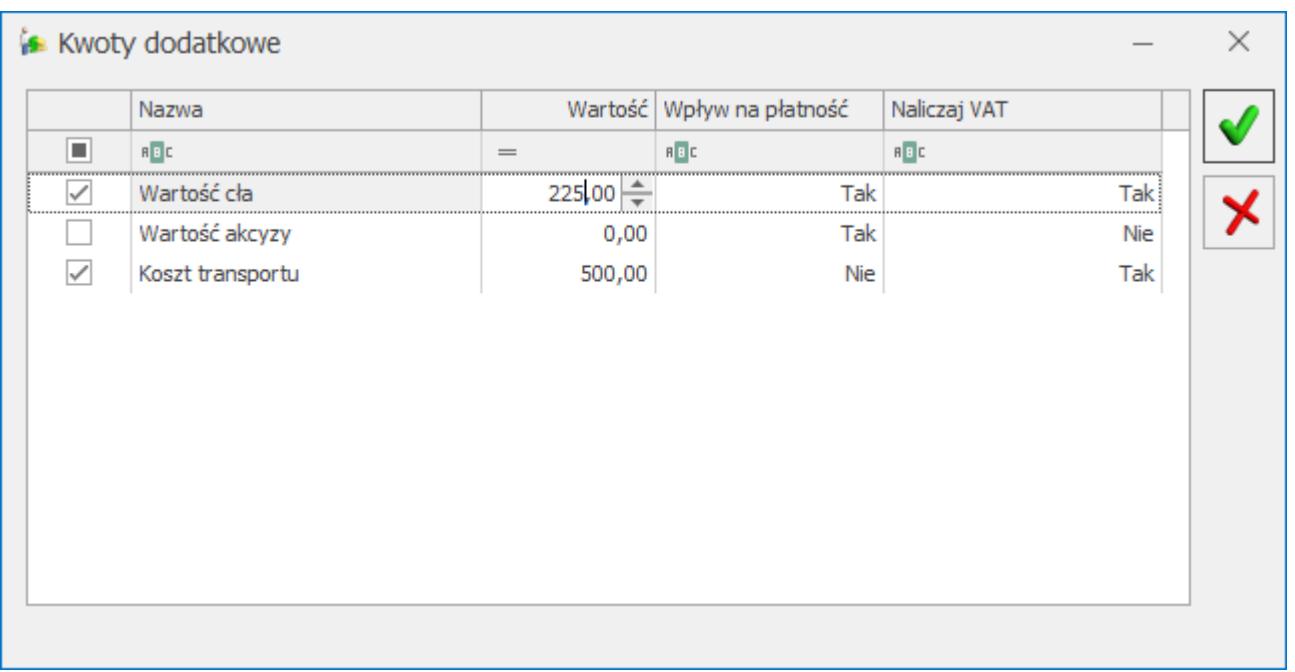

#### Przykład

Towar zakupiony z Unii Europejskiej od firmy X, dostarczony przez firmę Y.

W systemie zostały zaewidencjonowane dwie Faktury Zakupu:

- FZ/1/2012 na zakupiony towar dla kontrahenta X,
- FZ/2/2012 na usługę transportową w wysokości 100 zł dla kontrahenta Y.

Aby doliczyć koszt transportu dla towaru z FZ/1/2012 należy wystawić Korektę Graniczną. Na FZKG w oknie Kwoty celne dla pozycji Koszt transportu należy wpisać wartość 100 zł i ustawić Wpływ na płatność na Nie (FZ/2/2012 wygenerowała płatność). Po zatwierdzeniu FZKG wartość towaru na magazynie zostanie zwiększona o 100 zł.

Polecamy obejrzenie filmu instruktażowego, pokazującego jak zaewidencjonować koszty dodatkowe przy zakupie towaru, tym SAD. Film znajduje się [tutaj](https://pomoc.comarch.pl/optima/pl/2023_5/.index.php/dokumentacja/handel/) oraz z poziomu programu Comarch ERP Optima (*Pomoc/ Filmy instruktażowe* w sekcji *Handel*)

## **[Jakie warunki należy spełnić,](https://pomoc.comarch.pl/optima/pl/2023_5/index.php/dokumentacja/jakie-warunki-nalezy-spelnic-aby-poprawnie-wygenerowac-deklaracje-intrastat/) [aby poprawnie wygenerować](https://pomoc.comarch.pl/optima/pl/2023_5/index.php/dokumentacja/jakie-warunki-nalezy-spelnic-aby-poprawnie-wygenerowac-deklaracje-intrastat/) [deklarację Intrastat?](https://pomoc.comarch.pl/optima/pl/2023_5/index.php/dokumentacja/jakie-warunki-nalezy-spelnic-aby-poprawnie-wygenerowac-deklaracje-intrastat/)**

Przedsiębiorcy dokonujący wewnątrzwspólnotowych nabyć i dostaw są zobowiązany do wykazania ich w stworzonym do celów statystycznych systemie Intrastat. W programie Comarch ERP Optima, aby wygenerować tę deklarację konieczne jest zaznaczenie parametru Intrastat w menu *[System/ Konfiguracja/](https://pomoc.comarch.pl/optima/pl/2023_5/.index.php/dokumentacja/intrastat-3/) [Firma/ Dane Firmy/ Intrastat](https://pomoc.comarch.pl/optima/pl/2023_5/.index.php/dokumentacja/intrastat-3/)* oraz wypełnienie odpowiednio pól związanych z deklaracją Intrastat (m.in. kodu identyfikacyjnego organu celnego, sekcji *Wypełniający*, typu kursu waluty).

W deklaracji uwzględniane są tylko transakcje, które:

- są wystawione dla kontrahenta o rodzaju transakcji: **Wewnątrzunijny, Wewnątrzunijny – Podatnikiem jest nabywca** lub **Procedura OSS**
- mają uzupełnione informacje o **kodzie transakcji** Kod transakcji należy uzupełnić na karcie kontrahenta, na zakładce Handlowe w polu **Domyślny kod transakcji**. Jest on przenoszony na dokument wystawiany dla tego kontrahenta. Kod ten można także edytować bezpośrednio na zakładce **[Dokumenty]**, w sekcji *[Intrastat](https://pomoc.comarch.pl/optima/pl/2023_5/.index.php/dokumentacja/deklaracja-intrastat-konfiguracja/)*.
- mają uzupełnione informacje o **kodzie kraju wysyłki/przywozu**
- uwzględniane są tylko pozycje o statusie towar (pozycje o statusie usługa są pomijane podczas wyliczania deklaracji),
- uwzględniane są towary, które na karcie cennikowej mają

uzupełnione informacje o kodzie CN. **Jeśli jakikolwiek towar, występujący na dokumencie, nie ma przypisanego kodu CN – cały dokument nie jest uwzględniany w deklaracji.**

uwzględniane są towary, które na pozycji dokumentu, na zakładce **[Intrastat]** posiadają uzupełniony kod kraju pochodzenia. **Jeśli jakikolwiek towar, występujący na dokumencie, nie ma przypisanego kraju pochodzenia – cały dokument nie jest uwzględniany w deklaracji Intrastat.**

Więcej informacji na temat konfiguracji deklaracji Intrastat znajduje się w artykule: *[Deklaracja Intrastat – Konfiguracja](https://pomoc.comarch.pl/optima/pl/2023_5/.index.php/dokumentacja/deklaracja-intrastat-konfiguracja/)*[.](https://pomoc.comarch.pl/optima/pl/2023_5/.index.php/dokumentacja/deklaracja-intrastat-konfiguracja/)

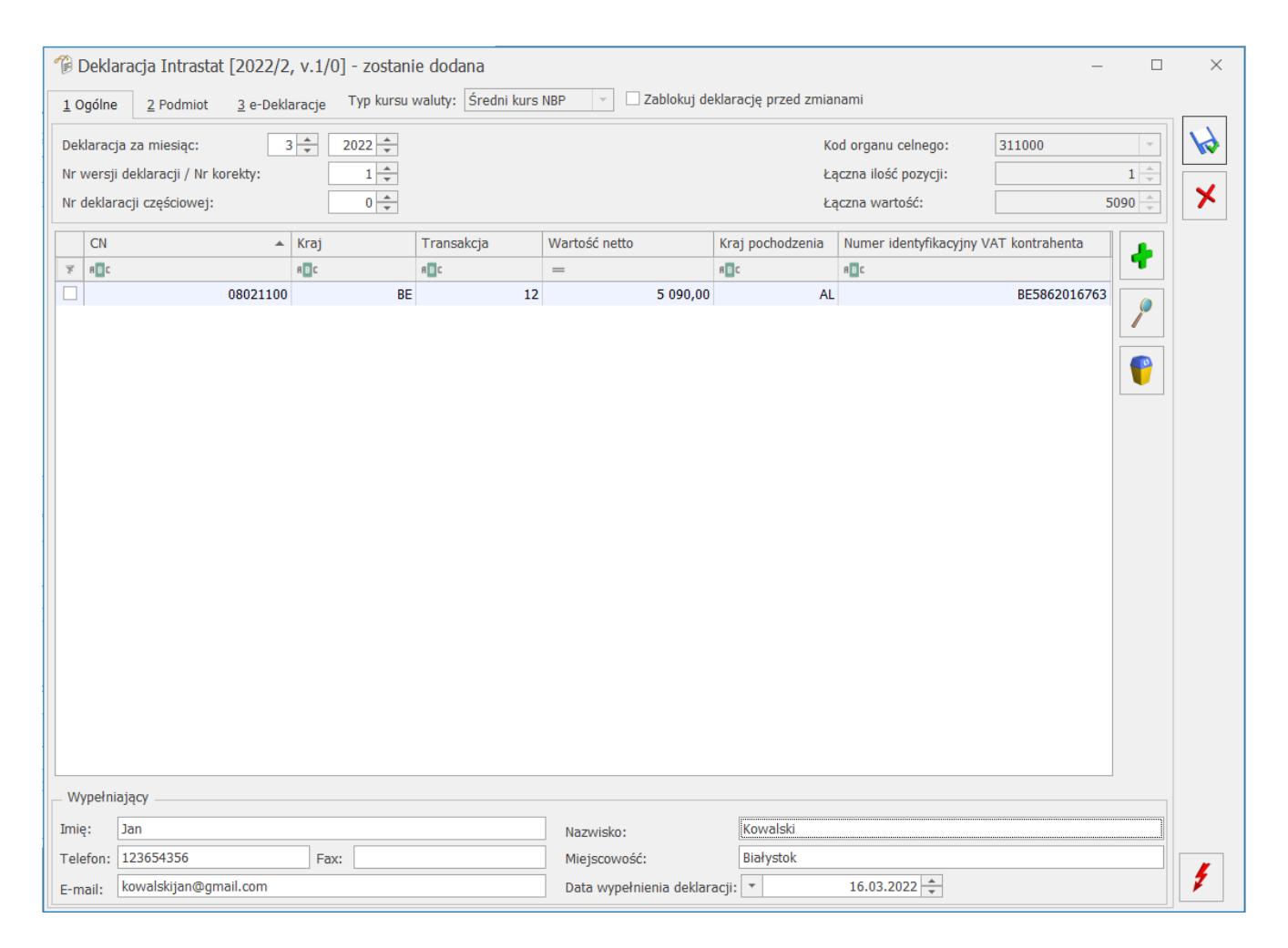

W programie istnieje możliwość weryfikacji dokumentów uwzględnianych podczas automatycznego wyliczania deklaracji Intrastat. Z poziomu formularza deklaracji Intrastat dostępny jest wydruk: *Dokumenty niezakwalifikowane do Intrastat* oraz wydruk *Dokumenty zakwalifikowane do Intrastat.* Więcej

informacji na temat wymienionych wydruków znajduje się w artykule: *[Weryfikacja dokumentów uwzględnianych podczas](https://pomoc.comarch.pl/optima/pl/2023_5/index.php/dokumentacja/31515/) [automatycznego wyliczania deklaracji Intrastat.](https://pomoc.comarch.pl/optima/pl/2023_5/index.php/dokumentacja/31515/)*

# **[Co oznaczają kody transakcji](https://pomoc.comarch.pl/optima/pl/2023_5/index.php/dokumentacja/co-oznaczaja-kody-transakcji-przy-transakcjach-wewnatrzunijnych/) [przy transakcjach](https://pomoc.comarch.pl/optima/pl/2023_5/index.php/dokumentacja/co-oznaczaja-kody-transakcji-przy-transakcjach-wewnatrzunijnych/) [wewnątrzunijnych?](https://pomoc.comarch.pl/optima/pl/2023_5/index.php/dokumentacja/co-oznaczaja-kody-transakcji-przy-transakcjach-wewnatrzunijnych/)**

Przy sporządzaniu deklaracji Intrastat (statystki handlu towarami pomiędzy państwami członkowskimi Unii Europejskiej), dla każdego dokumentu wywozowego/przywozowego musi być przypisany określony kod transakcji. Jest on liczbowym określeniem rodzaju przeprowadzanej transakcji.

Lista kodów transakcyjnych dla konkretnych rodzajów transakcji opublikowana jest na stronie Głównego Urzędu Statystycznego: [https://stat.gov.pl/badania-statystyczne/sprawozdawczosc/intra](https://stat.gov.pl/badania-statystyczne/sprawozdawczosc/intrastat/kody-rodzajow-transakcji/) [stat/kody-rodzajow-transakcji/](https://stat.gov.pl/badania-statystyczne/sprawozdawczosc/intrastat/kody-rodzajow-transakcji/)

Kod taki można w programie **Comarch ERP Optima** przypisać na karcie konkretnego kontrahenta – zakładka *Handlowe* (będzie automatycznie przenoszony na dokument) lub wpisywać go każdorazowo przy wystawianiu dokumentu – np. na dokumencie FA, na zakładce *Dokumenty* w sekcji *Intrastat.*

Wpisanie tego kodu przy wystawianiu dokumentów jest niezmiernie ważne, ponieważ jest to jedno z podstawowych wymagań przy tworzeniu deklaracji Intrastat.

### **[Jak wystawić dokument w](https://pomoc.comarch.pl/optima/pl/2023_5/index.php/dokumentacja/jak-wystawic-dokument-w-walucie-obcej-np-euro/) [walucie obcej np. EURO?](https://pomoc.comarch.pl/optima/pl/2023_5/index.php/dokumentacja/jak-wystawic-dokument-w-walucie-obcej-np-euro/)**

Aby wystawiać dokumenty w walutach obcych należy:

- 1. Sprawdzić, czy na dokumencie na zakładce **[Płatności]** dostępna jest wybrana waluta obca. Lista walut jest domyślnie uzupełniona o waluty: AUD (Dolar australijski), CAD (Dolar kanadyjski), CHF (Frank szwajcarski), DKK (Korona duńska), EUR (Euro), GBP (Funt brytyjski), JPY (Jen japoński), NOK (Korona norweska), SEK (Korona szwedzka) i USD (Dolar amerykański). W przypadku braku waluty obcej na liście, konieczne jest jej dodanie w menu *System/ Konfiguracja/ Program/ Ogólne/ Waluty.*
- 2. Zdecydować, z jakich typów kursów będą Państwo korzystać (NBP, wybranego banku itp.), w przypadku brakujących wpisać je na listę w *System/ Konfiguracja/ Program/ Ogólne/ Typy kursów walut* oraz jeden z nich oznaczyć jako **Domyślny**. Ten właśnie kurs będzie domyślnie pobierany na dokumenty.
- 3. Ustalić notowania waluty dla poszczególnych typów kursów (*System/ Konfiguracja/ Program/ Ogólne/ Waluty*: pod

przyciskiem **Notowanie kursów dnia** ). Wskazówka

Dla średniego kursu NBP, kursu kupna NBP oraz kursu sprzedaży NBP notowania kursów walut są pobierane automatycznie.

4. Zaznaczyć w *System/ Konfiguracja/ Firma/ Handel/ Parametry* opcję **Zezwalaj na zmianę waluty dokumentu** - Waluty

√ Zezwalaj na zmiane waluty dokumentu **.** Parametr jest domyślnie zaznaczony dla nowo utworzonych baz firmowych.

Przy tak skonfigurowanym programie, wystawiając Fakturę

Sprzedaży, można na zakładce *Płatności* wybrać walutę, w jakiej ma być wystawiony dokument. Jeśli wybrana zostanie waluta inna niż PLN – program pozwoli wybrać typ kursu (pkt. 2). Można również wybrać kurs ręczny i notowanie wpisać bezpośrednio na dokumencie.

Na formularzu kontrahenta (*Ogólne/Kontrahenci*) w zakładce **[Płatności]** można ustawić Domyślną walutę. Wybrana w tym miejscu waluta będzie podpowiadała się na dokumentach wystawianych dla tego kontrahenta.

Zasada wyliczania cen sprzedaży na dokumentach w walucie jest następująca:

- jeśli cena na karcie cennikowej jest ustawiona w PLN to program przeliczy ceny z PLN na walutę wg kursu z dokumentu,
- jeśli cena na karcie cennikowej jest ustawiona w walucie – to program na dokument wstawi cenę z karty cennikowej, a wartość w PLN przeliczy wg kursu bieżącego.

Przed wystawieniem dokumentu walutowego, na karcie kontrahenta należy zaznaczyć, dla kontrahentów z UE, status **wewnątrzunijny** oraz podać właściwy prefiks przy numerze NIP, natomiast dla kontrahentów spoza UE – status **pozaunijny**. Na tworzonym dokumencie, po wybraniu odpowiedniego kontrahenta (ze statusem wewnątrzunijny lub pozaunijny), domyślnie podpowiadają się stawki 0% dla towarów i 0% dla usług, jeżeli do wybranej usługi została przypisana kategoria o rodzaju **Towary** lub jeżeli dla usługi nie wskazano kategorii, ale w nagłówku dokumentu wybrana jest kategoria o rodzaju **Towary** (w przeciwnym wypadku dla usług podpowiada się stawka VAT NP).

Jeśli chcemy naliczyć podatek VAT inny niż 0% lub NP, instrukcja znajduje się w odpowiedzi na pytanie **[Jak wystawić](https://pomoc.comarch.pl/optima/pl/2023_5/index.php/dokumentacja/jak-wystawic-dokument-w-walucie-obcej-np-euro-ze-stawka-podatku-vat-inna-niz-0-i-np-np-ze-stawka-23/) [dokument w walucie obcej np. EURO ze stawką podatku VAT \(inną](https://pomoc.comarch.pl/optima/pl/2023_5/index.php/dokumentacja/jak-wystawic-dokument-w-walucie-obcej-np-euro-ze-stawka-podatku-vat-inna-niz-0-i-np-np-ze-stawka-23/)**

### **[niż 0% i NP\) np. ze stawką 23%?](https://pomoc.comarch.pl/optima/pl/2023_5/index.php/dokumentacja/jak-wystawic-dokument-w-walucie-obcej-np-euro-ze-stawka-podatku-vat-inna-niz-0-i-np-np-ze-stawka-23/)**

### **Wydruk faktury w walucie obcej.**

W przypadku kontrahenta wewnątrzunijnego należy wybierać wydruk **Faktura VAT – VAT UE**, w przypadku kontrahenta pozaunijnego należy wybierać wydruk **Faktura eksportowa w walucie.**